## Android 無線ネットワーク設定削除手順

削除手順について、以下の手順では、「eunet」の手順をご紹介しております。 「eustaff」の削除を行う場合は,「eunet」を「eustaff」に読み替えてください。 ※メーカやバージョンによっては、表示等異なる場合があります。

(1)「設定」アイコンをタップする。

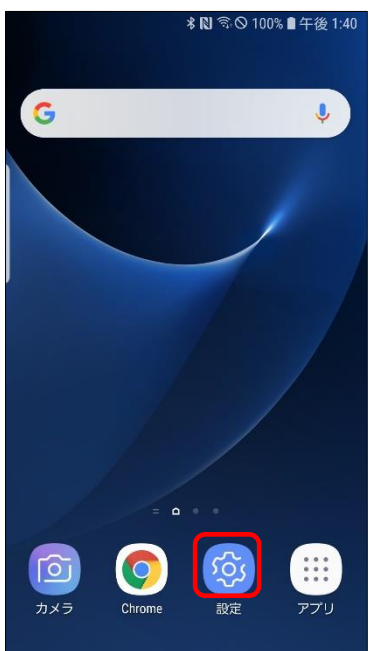

(2)「接続」をタップする。

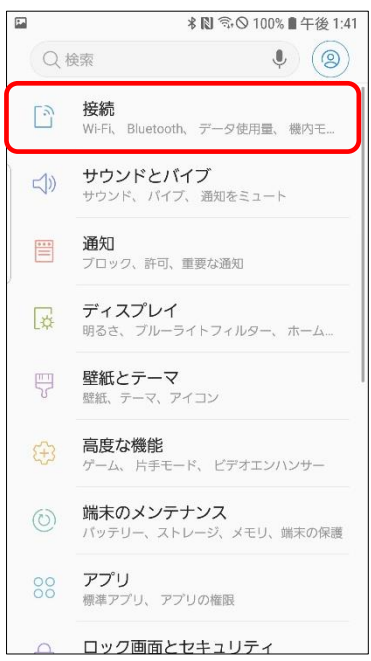

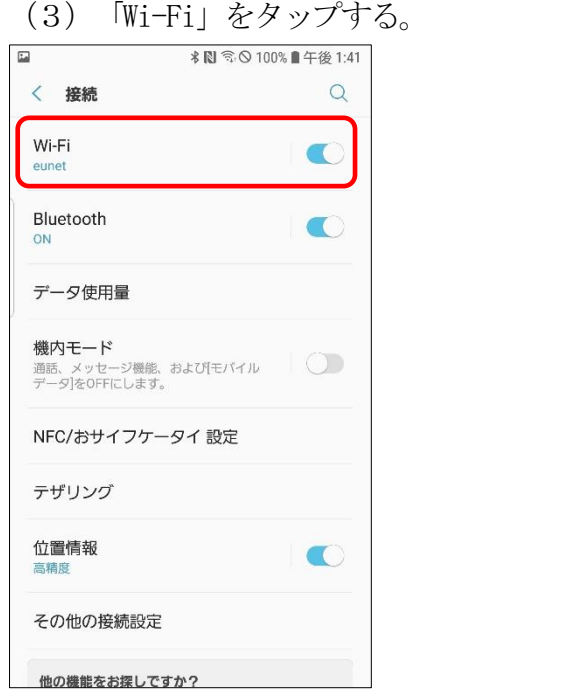

## (4)表示された一覧の中から「eunet」をタップする。

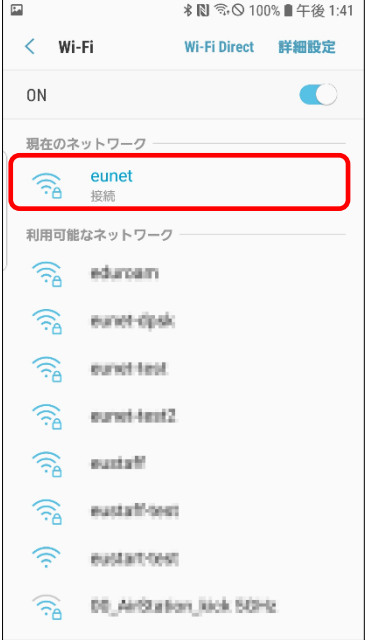

(5)以下の表示がでたら「切断」をタップする。

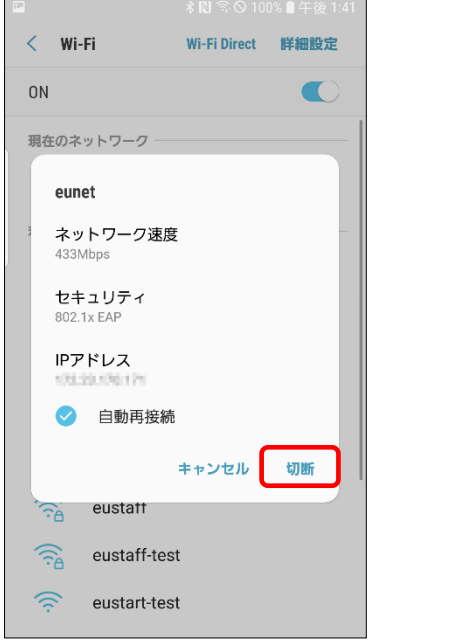

以上で、無線ネットワーク設定の削除は、完了となります。